The following will guide you through the process of updating and maintaining your Vendor Profile. If you are a not a registered vendor go to<https://spo.az.gov/contractor-resources/procureaz-resources-for-vendors> to download the Vendor Registration Guide.

To ensure receipt of notifications about Bid opportunities or to be issued Purchase Orders (POs) through ProcureAZ, you must make sure your information is current in the system.

# **Updating Vendor General Information**

rocure

1. Go to https://procure.az.gov and log in by entering your Login ID and Password into the Login Box:

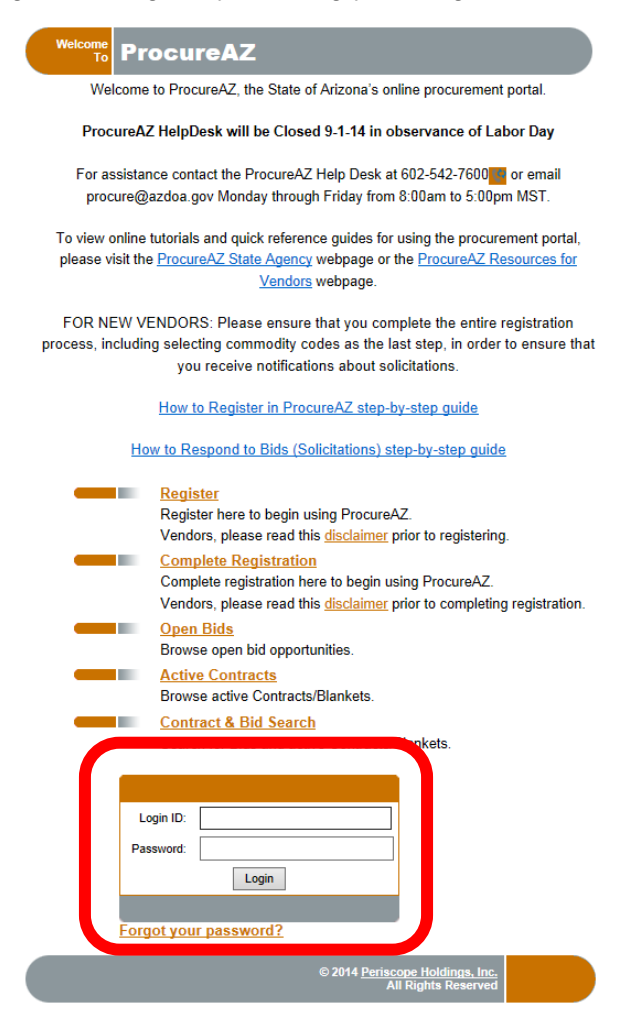

In ProcureAZ, maintaining the company's profile data is done under the **Seller Administrator** role.

**NOTE:** Users without the role of Seller Administrator can only update their personal information by clicking on the **My Account** link.

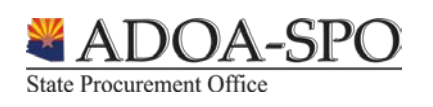

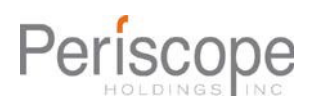

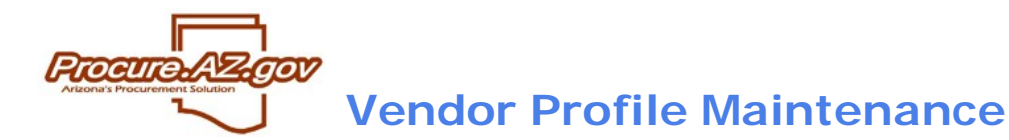

Once logged in you will see the home screen "Maintenance Home Page for: <Your Name>". If you do not see this greeting, click on the Seller Administrator tab in the upper right of the screen.

There are four options on the Homepage: **Maintain Organization Information, Maintain Users on this Account, Add Users to this Account, Add Associated Organization.**

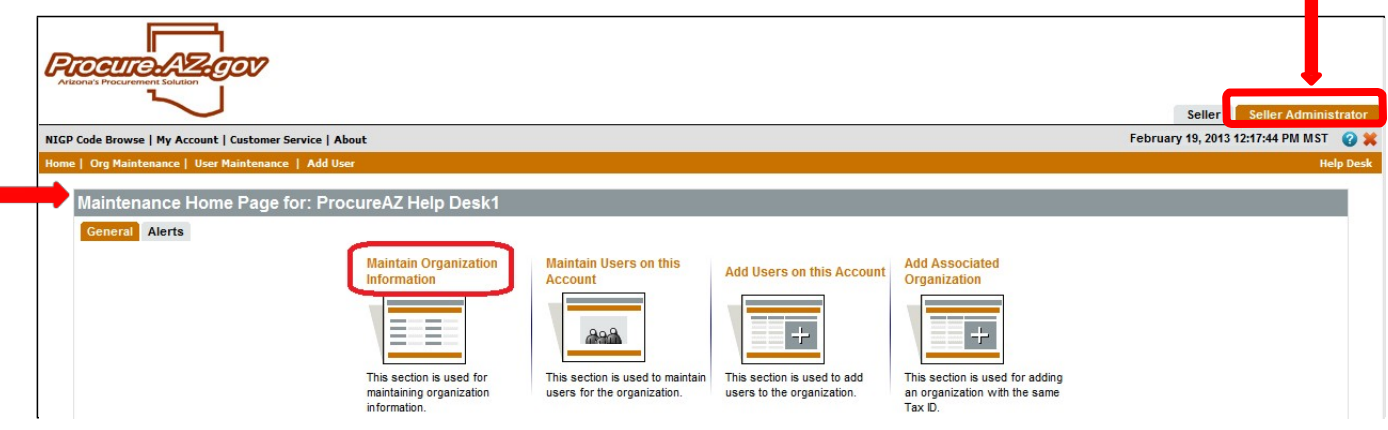

2. To manage the company's profile data click the icon for **Maintain Organization Information.** In this area you can update company 1) general information, 2) addresses, 3) commodities codes and 4) terms & categories/certifications.

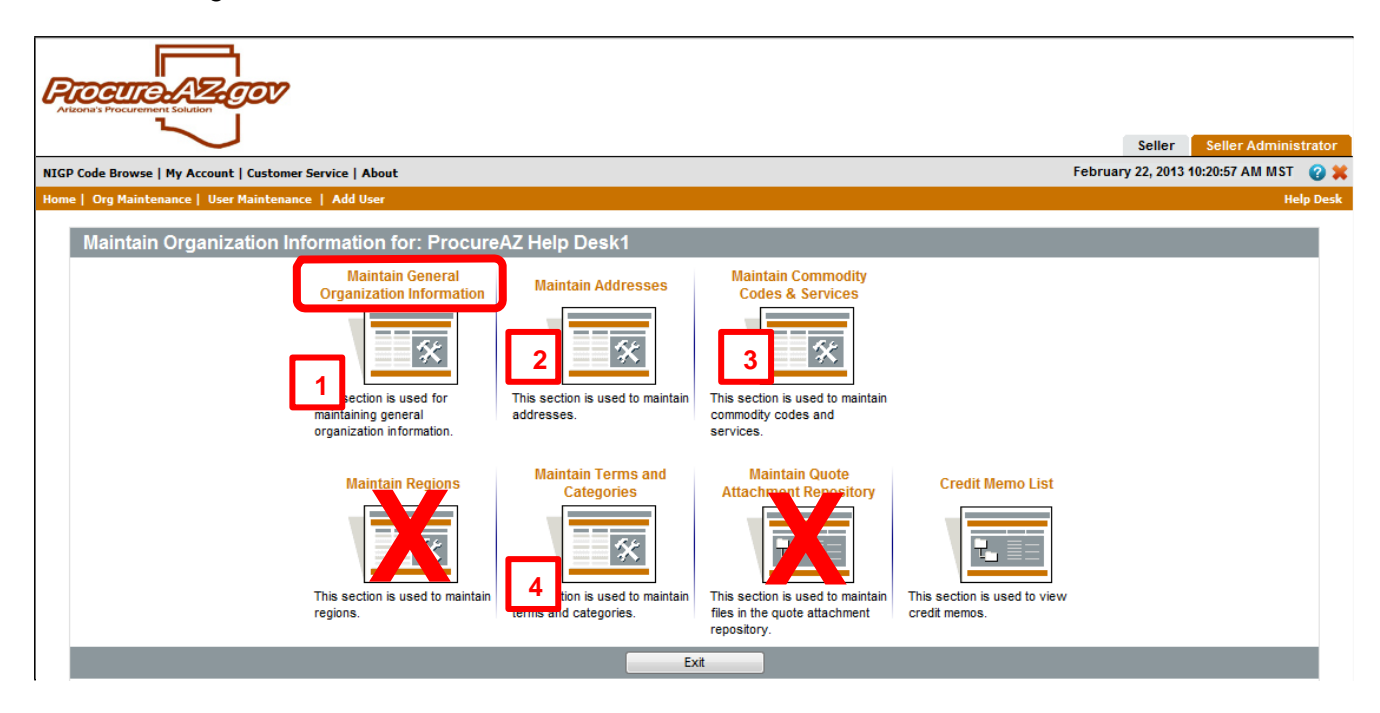

3. Click Maintain General Organization Information icon.

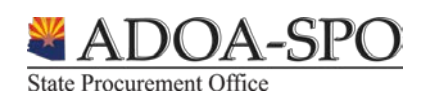

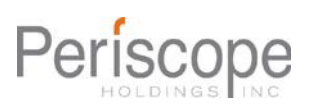

# **Updating General Organization Information**

rocure

**Maintain General Organization Information**: This page allows you to view the Company Name, Vendor Legal Name, Parent Vendor Account # (if a DBA account), Tax ID #, Country Code for Tax ID, Tax ID type (SSN or EIN). If updates need to be made to any of the above listed fields, please contact the Help Desk a[t](mailto:procure@azdoa.gov) [procure@azdoa.go](mailto:procure@azdoa.gov)v or call 602-542-7600 (option 3) for assistance.

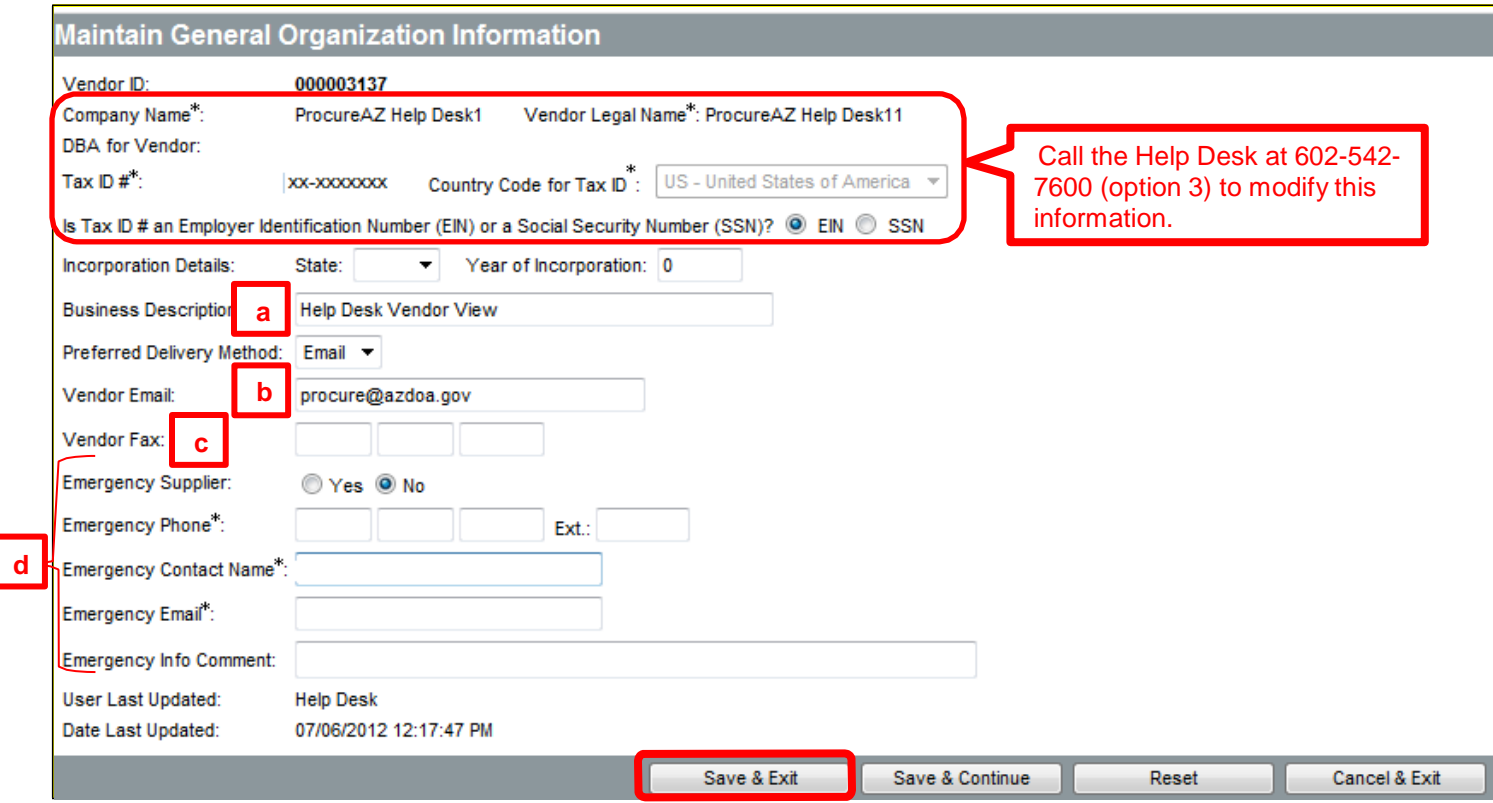

- 1. The following fields are editable:
	- a. Business Description
	- b. Vendor Email (**The email address entered in the Vendor Email field is the only one that will receive automatic notifications for the vendor account**.)
	- c. Vendor Fax
	- d. Emergency Supplier Contact Information (Filling out the information to be an emergency supplier means you are available 24 hours a day, 7 days a week to fill emergency State orders.)
- 2. In order to save your updates click the "**Save & Exit**" button. You will return to the previous screen.

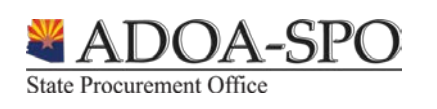

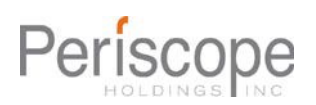

# **Updating Vendor Addresses**

#### **Maintain Addresses**

rocure.

This option allows you to edit, add, or remove the organization's various addresses that are registered within ProcureAZ. It is a good idea to periodically check your address information to make sure it lists the most current information for your company. This ensures agency buyers will always be able to get in touch with you for bid or purchase opportunities.

ProcureAZ allows you to utilize and save multiple types of addresses for your company:

- **General – Default address and contact information for the account.**
- **Bid –** Address to be reached for Bid opportunities
- **Purchase Order –** Address to be listed on POs
- **Remit –** Address for payments to be sent (must match identical to what is submitted on invoice)

In addition, you can have multiple addresses for each type (example: if you have multiple locations where POs can be sent by the State); however, you will be asked to identify a Default address for each type you create.

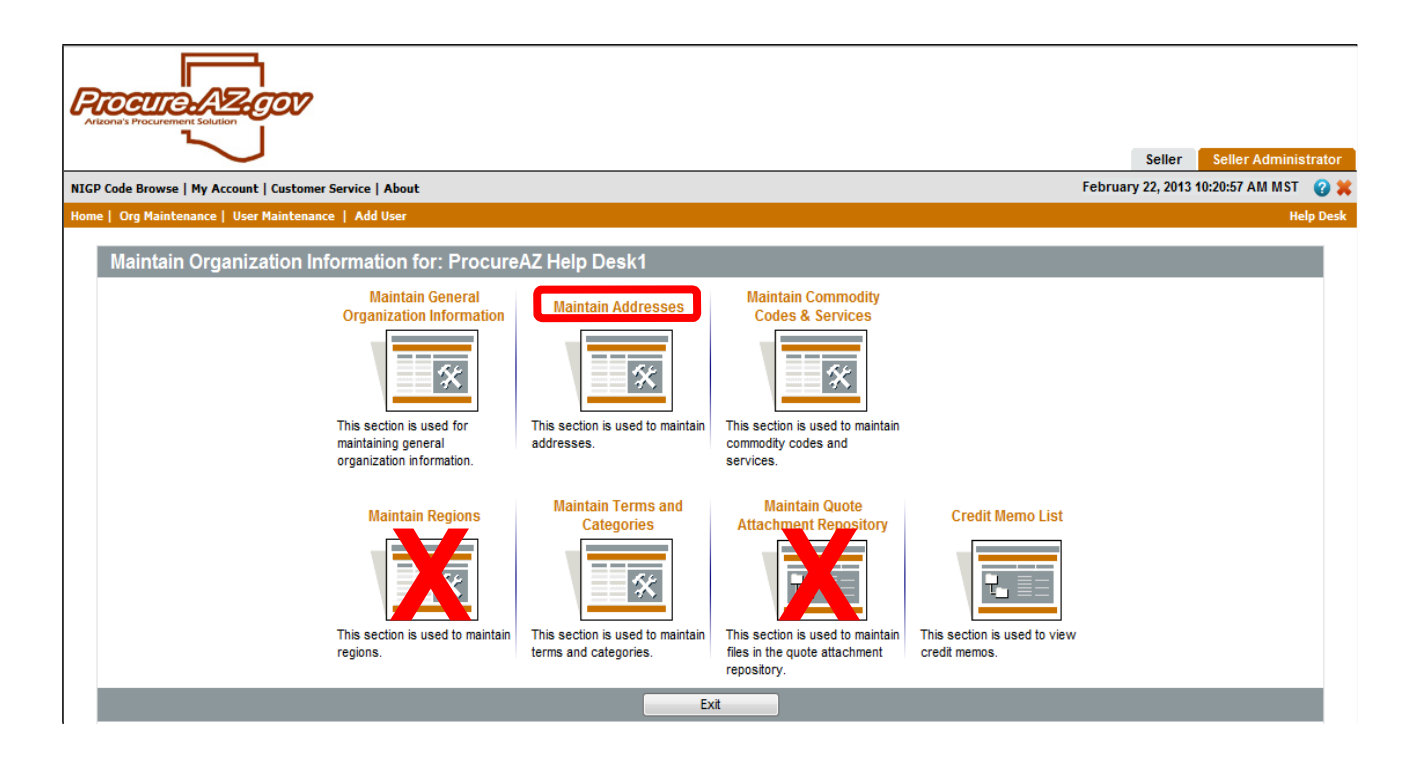

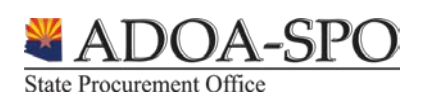

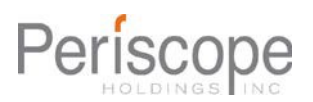

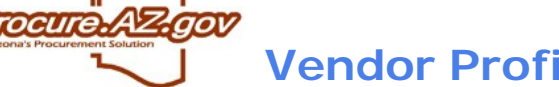

1. Click the **Maintain Addresses** icon. This will provide a list of current addresses registered for your company.

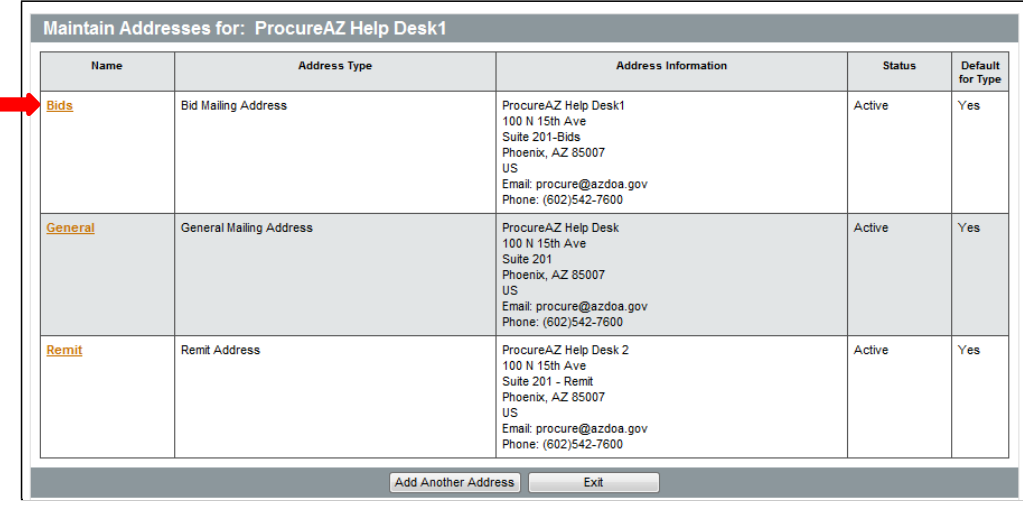

- 2. To update an existing address, click the copper link in the **Name** column.
	- You are now able to edit the chosen address. Asterisks (**\***) identify required fields. Use the Tab key to advance to the next field, or click in the field with the left mouse button. The image below reflects the required fields grouped together by numbers. Use Mailing Address Line 1 to enter the street address of your company. Enter the name of your company as it will appear on your invoices to the State on Mailing Address Line 2 ONLY if it is different than your company's legal name. If your company name on your invoices is the same as your legal name you only need to complete the street address information along with any building or suite numbers. **Do not use Mailing Line 3 or 4**. Make sure you fill out the City, State, Zip and Company Phone fields as well.

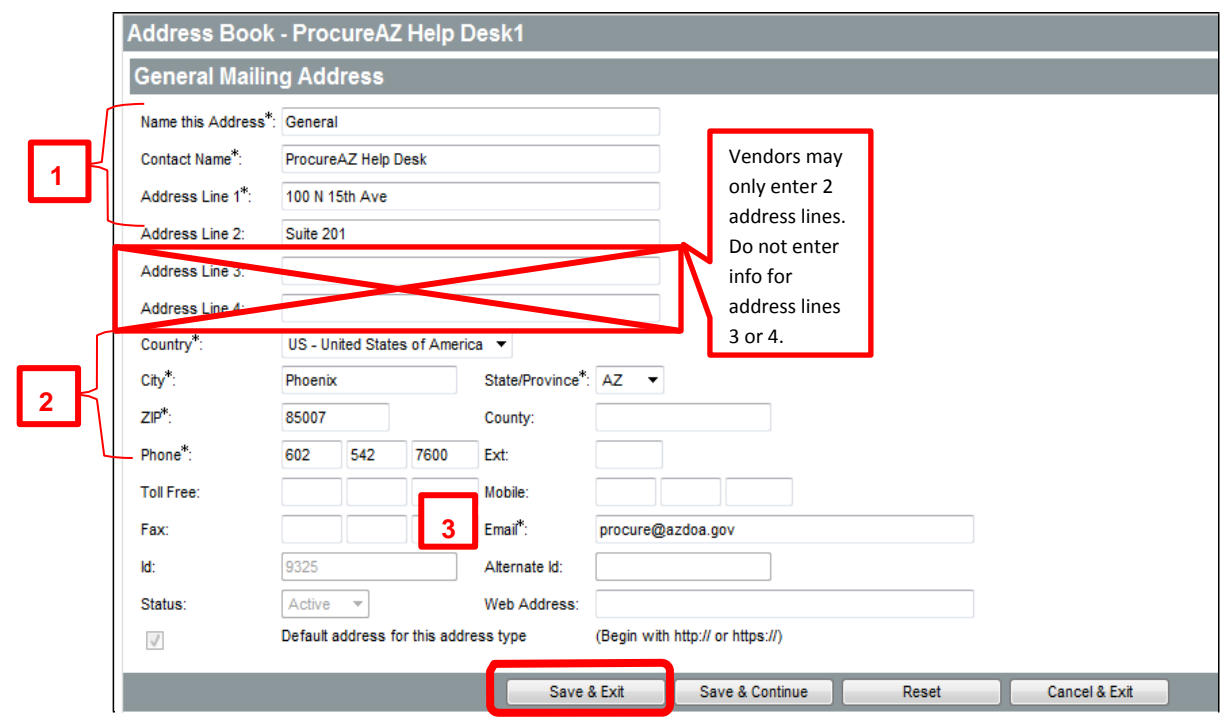

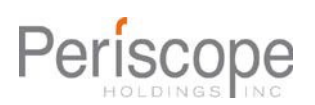

**State Procurement Office** 

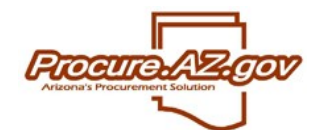

3. Once you have completed your updates click **Save & Exit** to save your changes and return to the previous screen.

# **Add Addresses**

1. To add an address, click the **Add Another Address** button on the Maintain Addresses view.

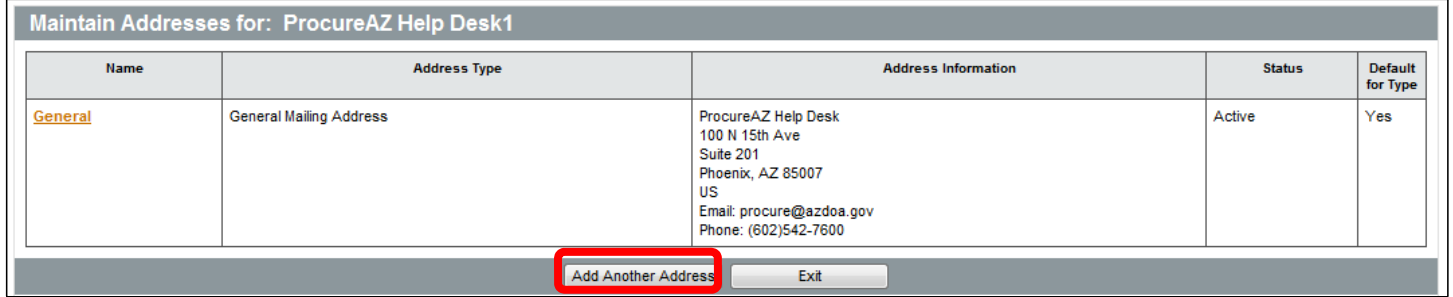

**NOTE:** The required data within these fields is the same as if you were updating an existing address (marked by asterisks). The difference in the two processes is that you must choose the **Address Type** from the pull down menu when creating a new address.

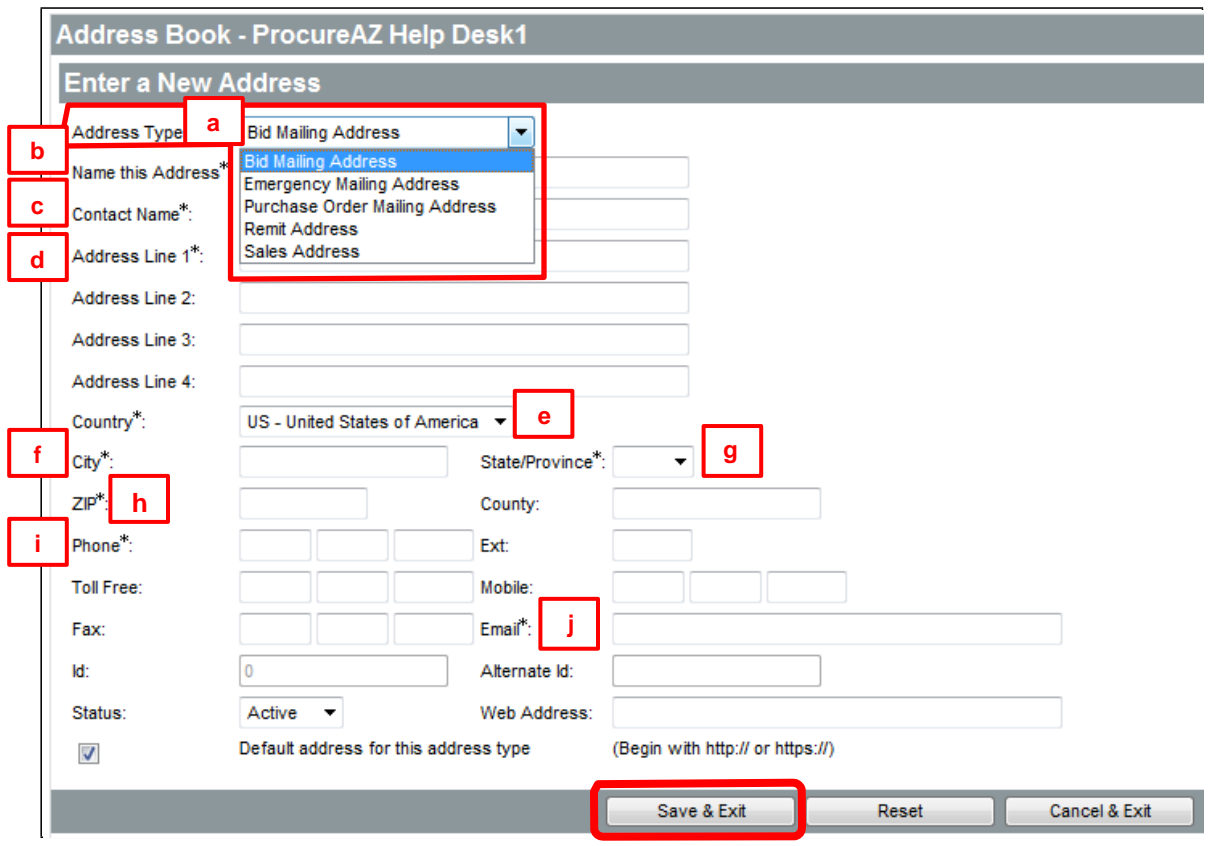

Required Fields in the Address screen:

**State Procurement Office** 

- a. Address Type Select the type of address (emergency contact, bid mailing, PO mailing, remittance). This is a required field.
- b. Name this Address Enter a descriptive name for the address (i.e. Corporate, Bids, POs, etc).

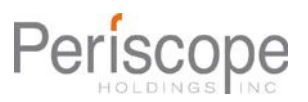

- c. Contact Name Enter the primary contact person for this address. This is a required field.
- d. Address Line 1 Enter the first line of the street address. This is a required field.
- e. Country The country. This is not a required field.

rocure.

- f. City Enter the city for the address. This is a required field.
- g. State/Province Enter the state or province for the address. If you are not a US or Canadian user please select 'NONE'. An agency representative may contact you for further details. This is a required field.
- h. ZIP The ZIP code. US customers please use either ##### or #####-#### format. Canadian customers please use a#a-#a# format. If you are not a US or Canadian user please '00000'. An agency representative may contact you for further details. This is a required field.
- i. Phone The phone number associated with this address.
- j. Email The email address associated with this address.
- 2. After filling out the form, be sure to click the **Save & Exit** button to submit the record and return to the Maintain Organization Information homepage.

# **Updating Commodity Codes and Services**

To view or update information you have provided the State about which goods and services your organization offers, click the **Maintain Commodity Codes and Services** icon.

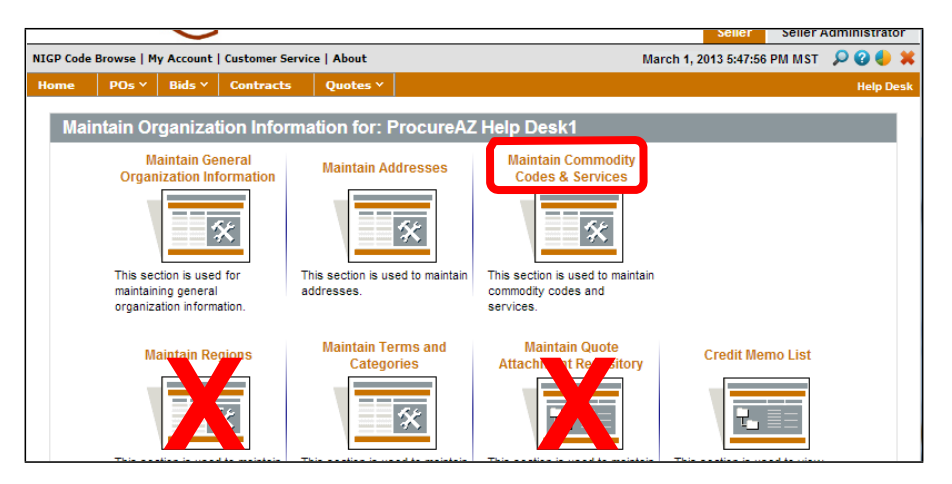

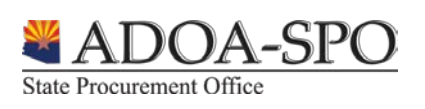

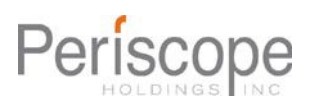

rocure **Vendor Profile Maintenance**

From this screen, you can access both **Display Inactive Commodity Codes** (view any codes you had previously registered for, but the State no longer uses) and **Maintain Commodity Codes** (see a list of commodities and services you registered for, add new codes and deactivate codes).

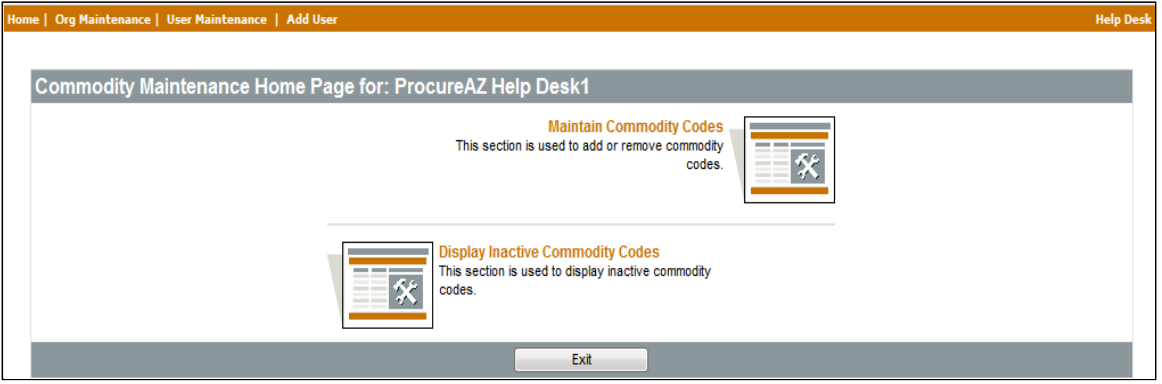

# **Deactivating Commodity Codes**

1. Click **Maintain Commodity Codes**.

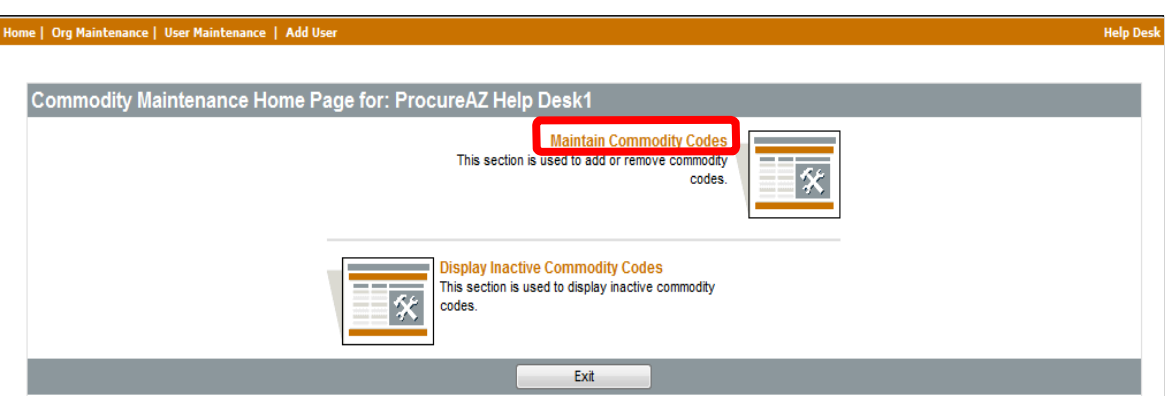

2. To deactivate a code(s) from the existing list of Commodity Codes, check the box in the **Deactivate** column next to the desired commodity code.

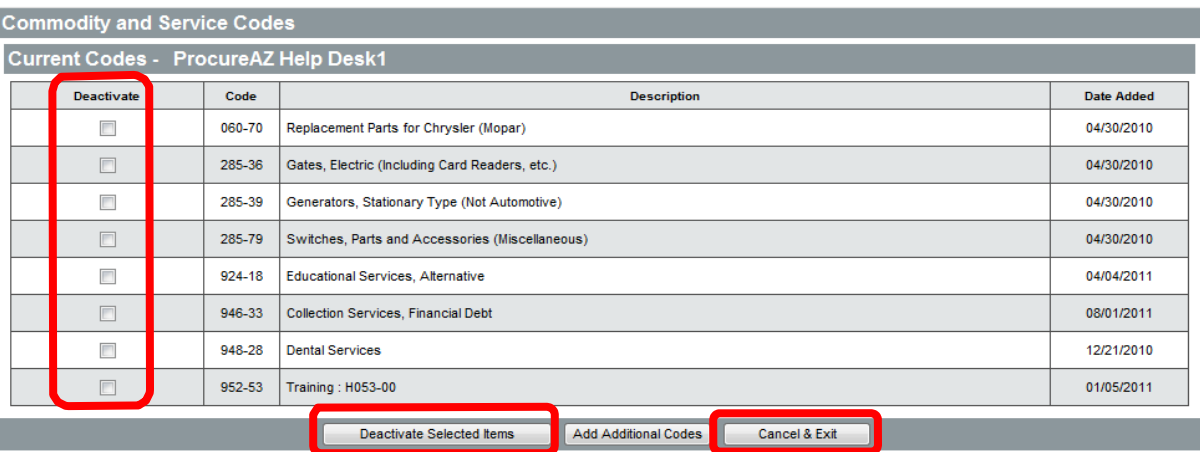

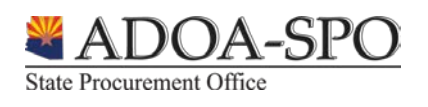

- 3. Click **Deactivate Selected Items** after checking all the codes you wish to deactivate. The screen will refresh with the requested code(s) removed.
- 4. To return to the **Commodity Maintenance Homepage** click the **Cancel & Exit** button.

#### **Adding Commodity Codes**

rocure

1. Click **Maintain Commodity Codes**.

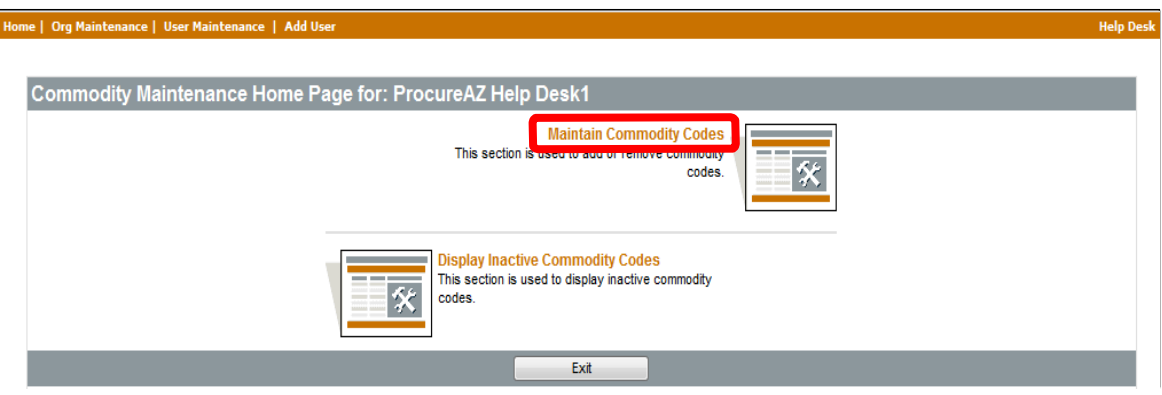

2. Click the **Add Additional Codes** button:

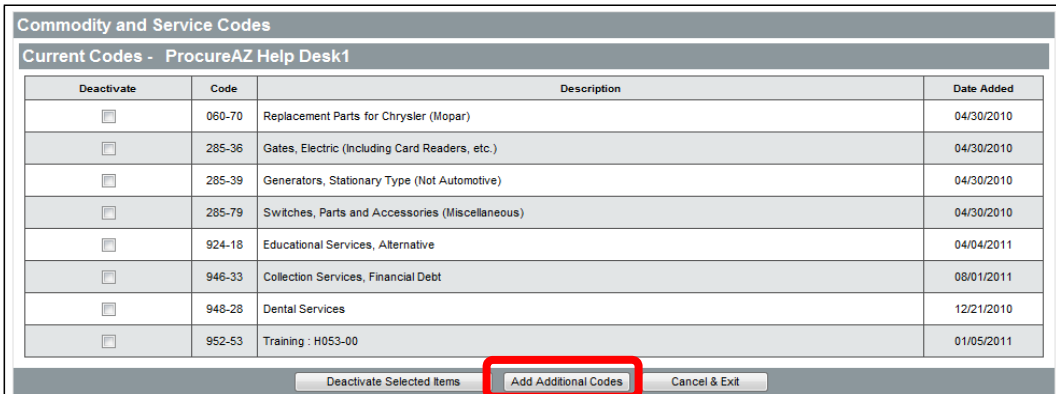

The **Commodity and Service Codes** screen allows you to search for the National Institute of Governmental Purchasing (NIGP) Codes that correspond with what your organization offers:

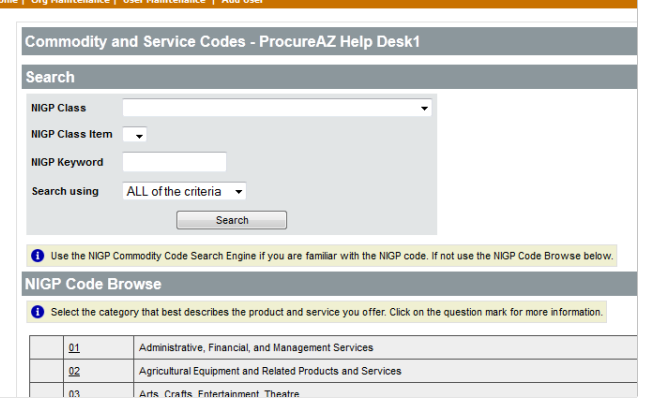

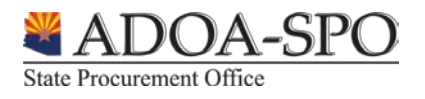

3. Type a keyword into the **NIGP Keyword** field and click the **Search** button.

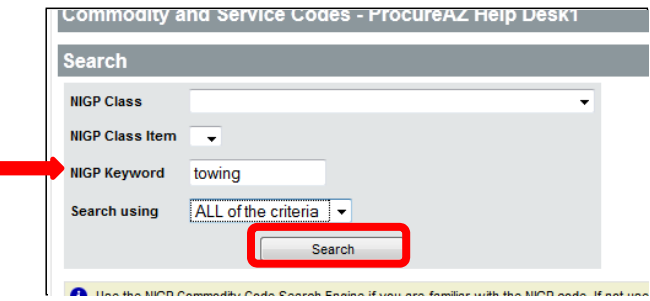

4. The search results will display below the gray bar. You may need to scroll down to see them.

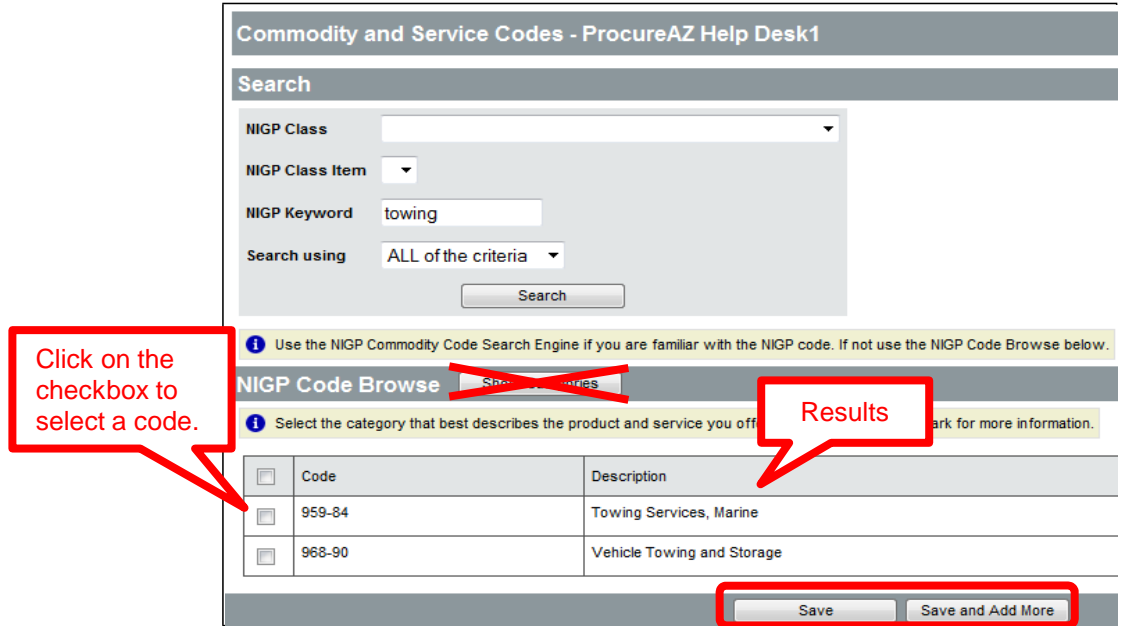

- 5. To select a commodity code, click on the checkbox next to it.
- 6. Once you have selected all the codes that match what you provide, select **Save** or **Save and Add More**.

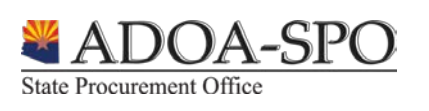

rocure

**GOV** 

Г

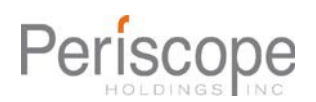

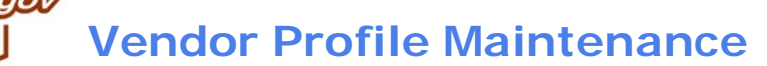

7. If there are multiple pages of results, you need to select all the codes you want on the page in front of you, then click the **Save and Add More** button at the bottom of the screen.

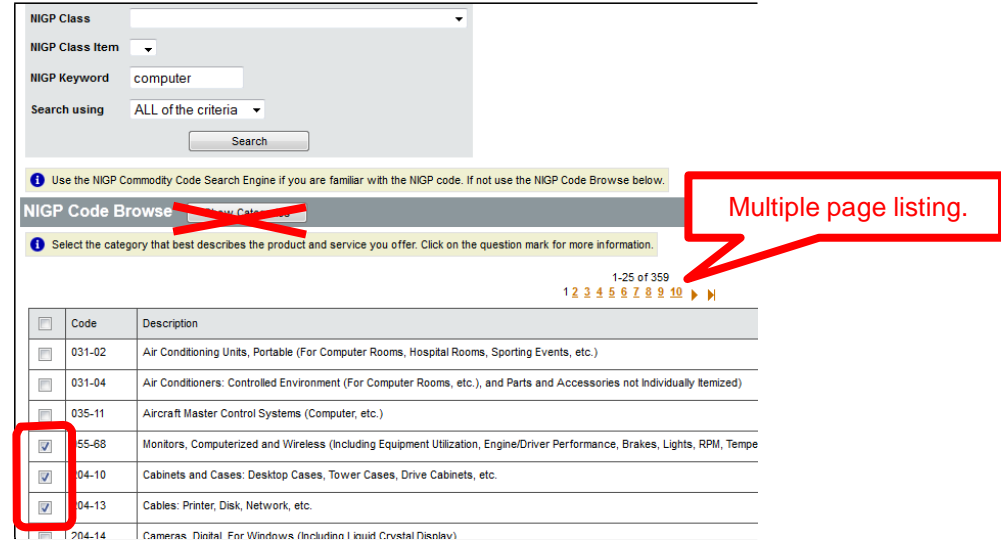

[Intentionally snipped]

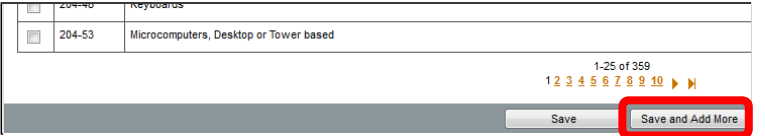

8. You will be taken back to the original search screen but your keyword will be saved in the **NIGP Keyword** field. Click the **Search** button to repeat your search.

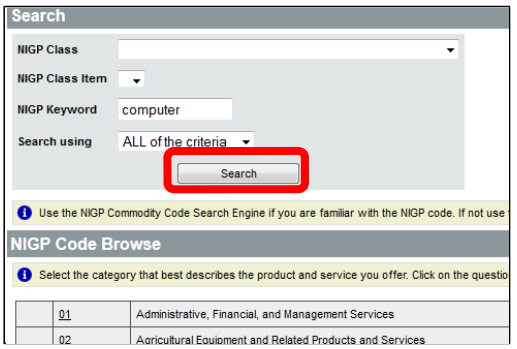

9. Click on the page number you wish to add more codes from and repeat steps 7 through 9 until you have added all the codes that you wish to.

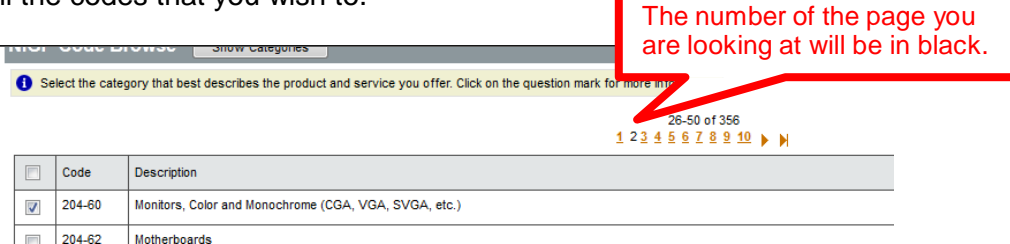

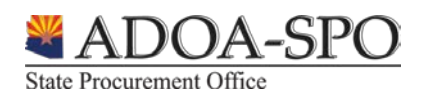

rocure

10. Click the **Save** button.

rocure

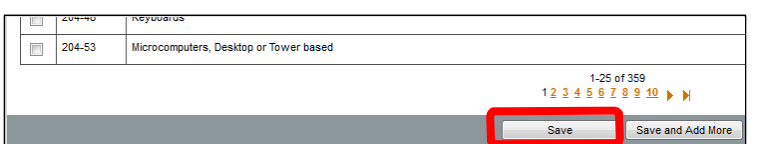

11. If you are finished adding commodity codes click **Cancel & Exit** and then **Exit** to return to the Maintain Organization homepage.

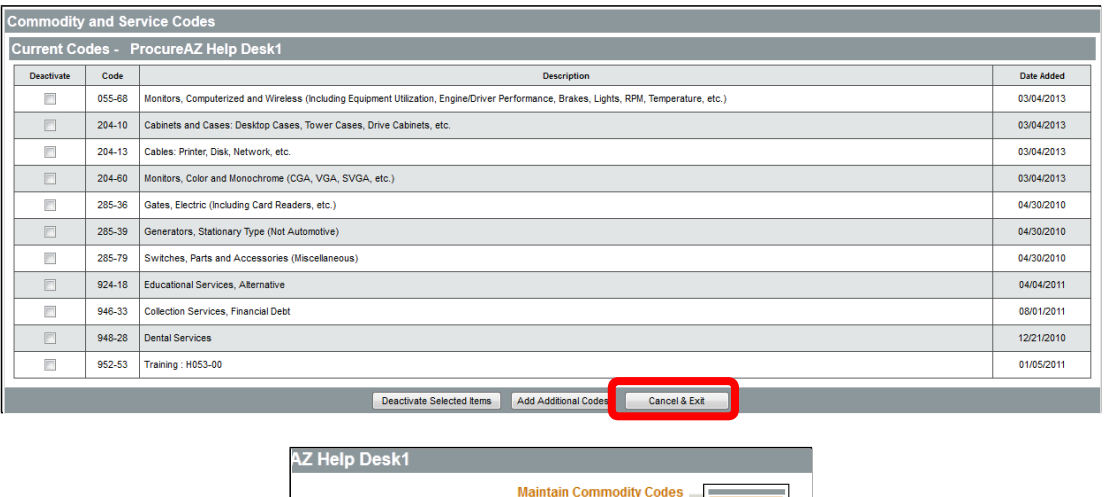

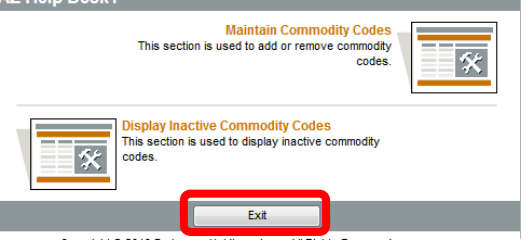

# **Updating Terms and Categories**

To update information you have provided the State regarding your payment terms and classifications/categories, click the **Maintain Terms and Categories** button. The State cannot send you purchase orders if this page is not filled out correctly. You are responsible for the accuracy of the information.

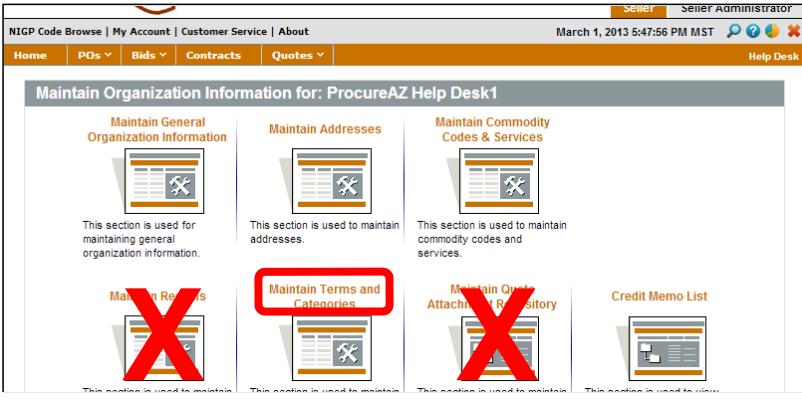

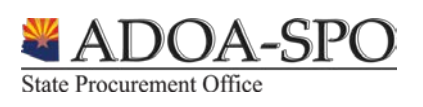

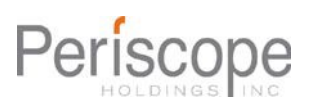

# **Selecting Your Terms:**

OCUITE

The State cannot send your business a purchase order unless you have selected **Payment Terms** from the drop-down menu in the **Terms** section. If your business does not have specific payment terms the State standard is **Net 30**. When responding to a Bid you can choose to use your default payment terms or select different ones in your quote.

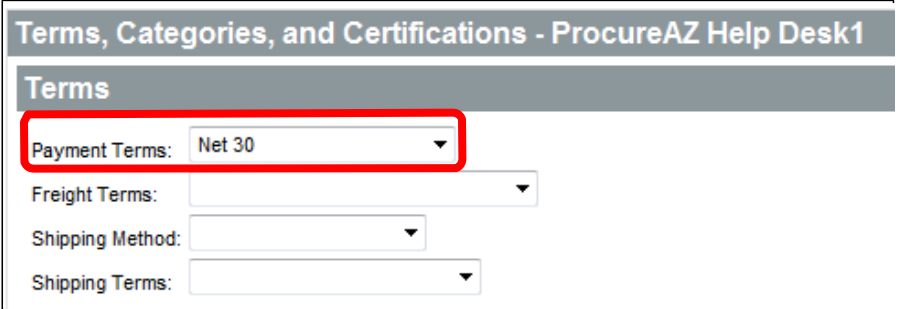

- 1. Click the pull down arrow next to Payment Terms.
- 2. Scroll to the bottom of the menu and click Net 30 to select from the menu.

### **Counties Served:**

3. You may select more than one county, but you **must select at least one**. If you want to indicate you provide goods or services statewide click the top checkbox, otherwise click to select or deselect the counties you wish to serve.

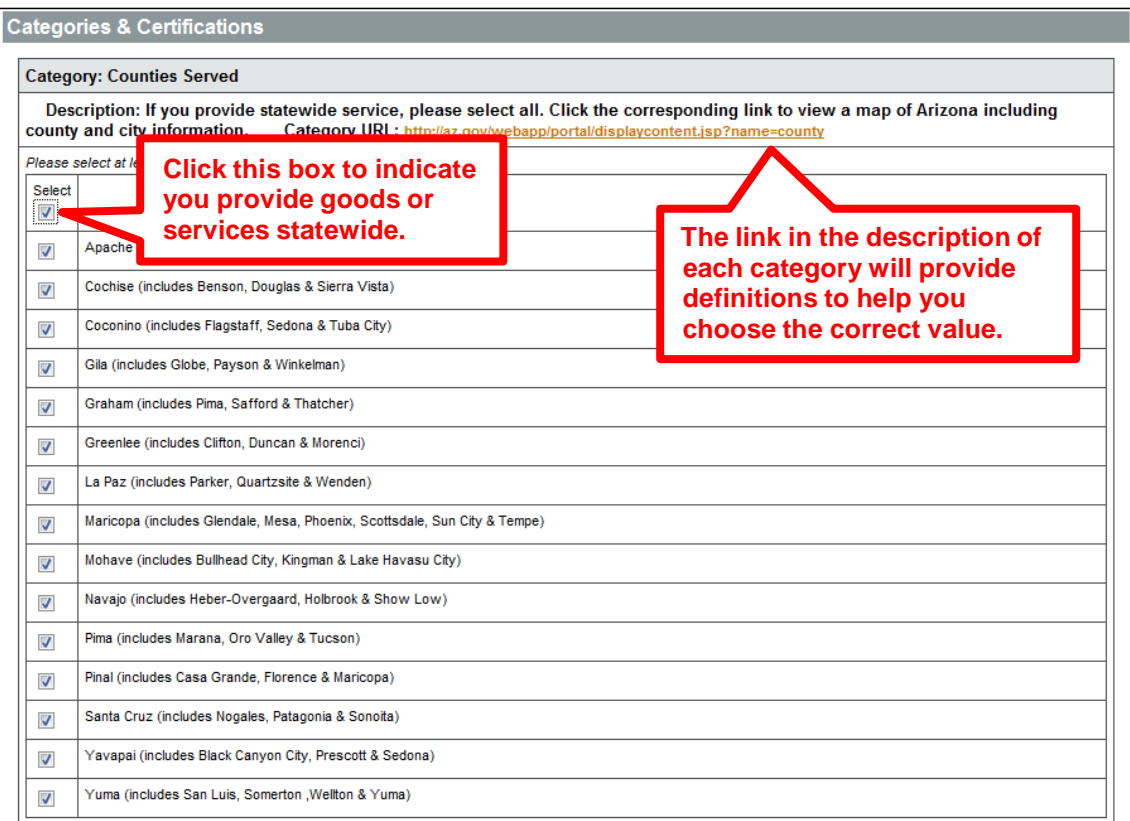

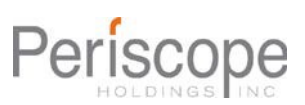

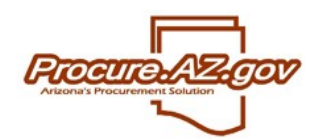

#### **Business Indicator:**

4. Check the box to select a new indicator (**you can only choose one**) If you don't know if you qualify as a small business in Arizona, the link in the **Description** will take you to the definition in Arizona's Revised Statutes.

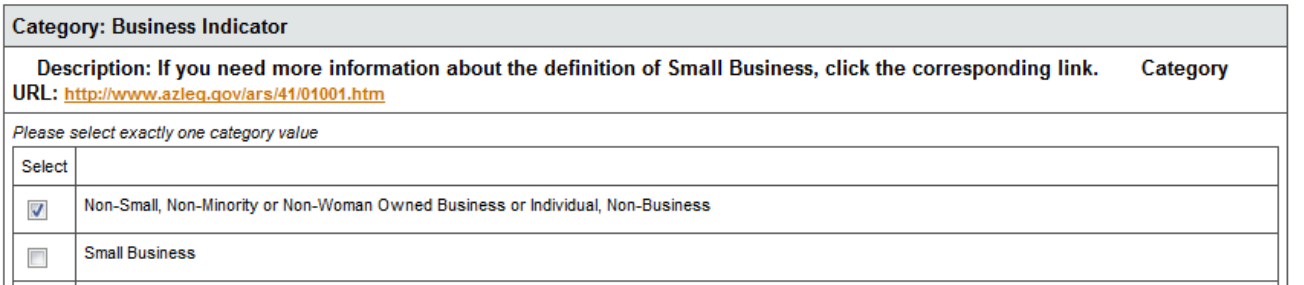

There are a large number of options to describe your business indicator including the ability to acknowledge ethnicity and gender; the list also includes Non Profit and Government agency.

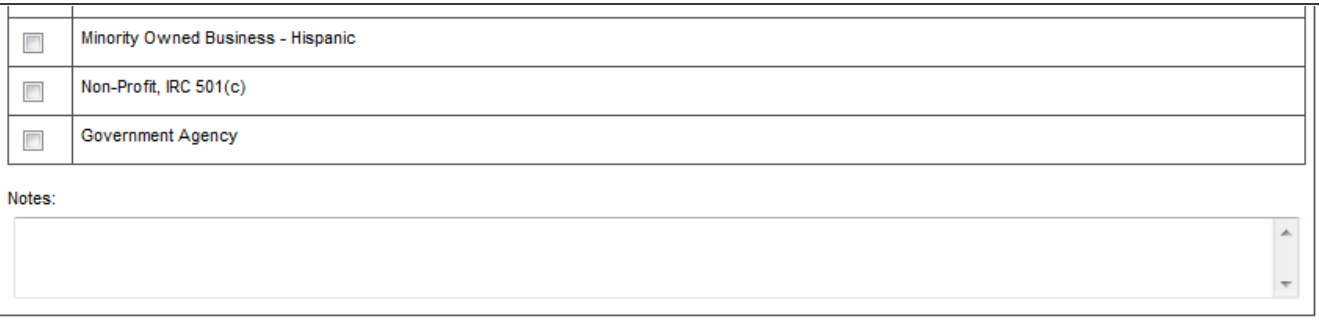

### **Entity Type:**

**State Procurement Office** 

5. Click to select the **ONE** category that matches what you have on file with the IRS. **DO NOT SELECT STATE OF ARIZONA EMPLOYEE**. State of Arizona employees are paid through HRIS. If you registered using your own Social Security Number, click on the last checkbox in the list (**Individual/Sole Proprietorship** etc.).

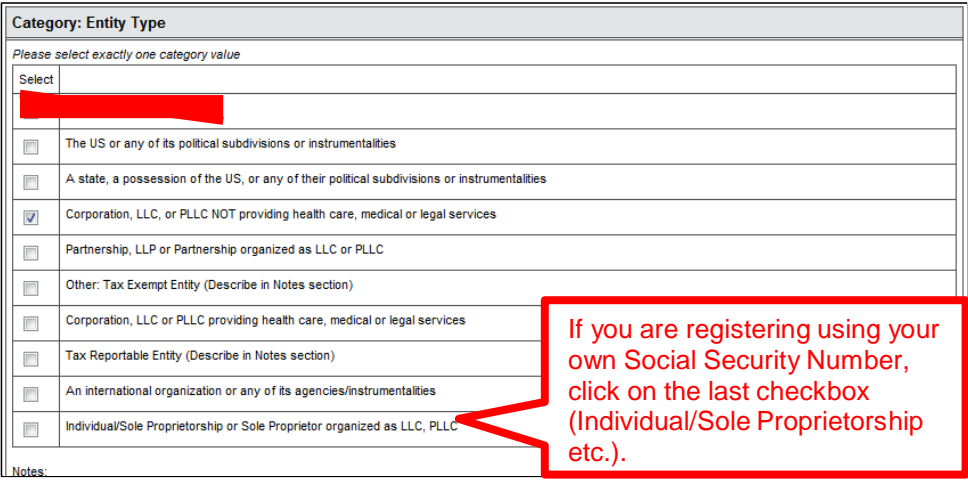

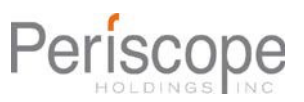

### **Veteran-Owned Business:**

rocure

6. Check the box if you are a Veteran-Owned Business as defined in the description box.

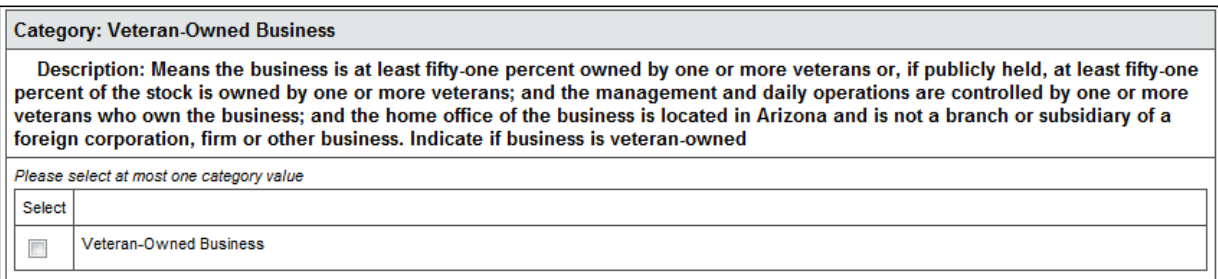

#### **Tax ID Certification:**

7. Click the checkbox to certify the Employer Identification Number (EIN) or Social Security Number (SSN) you entered in the first pop-up window is correct (this checkbox takes the place of a physical signature).

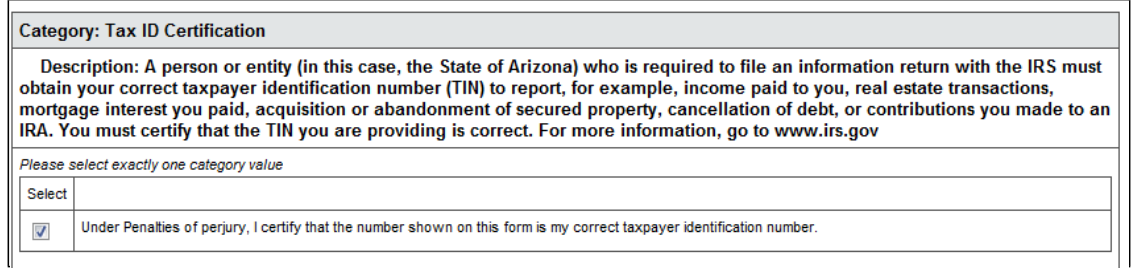

# **Backup Withholding Certification:**

8. If you are subject to backup withholding you must indicate so here.

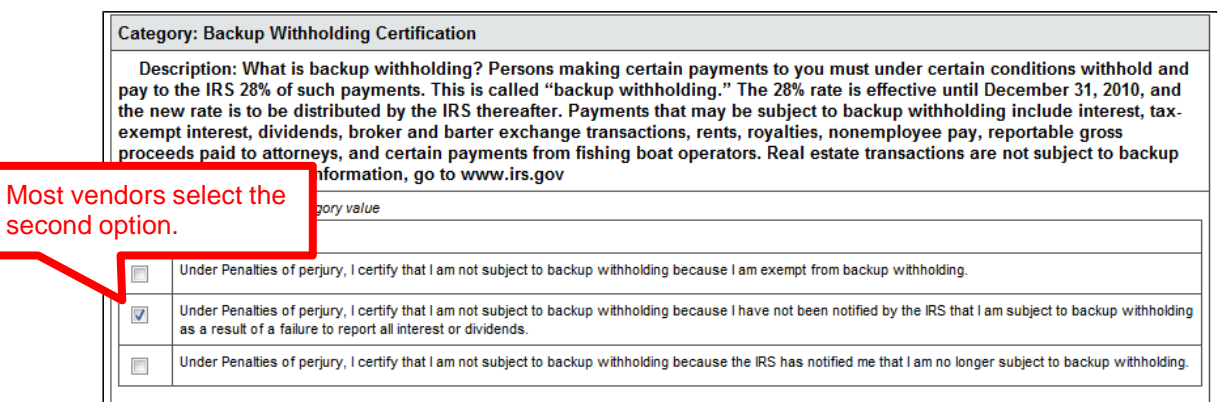

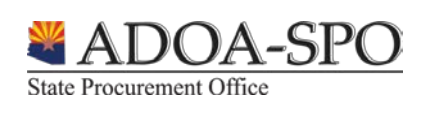

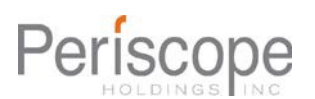

# **Citizenship Certification:**

rocure

9. Select the box certifying you are a US citizen or resident alien, or select the box certifying you are registering for a foreign-based business.

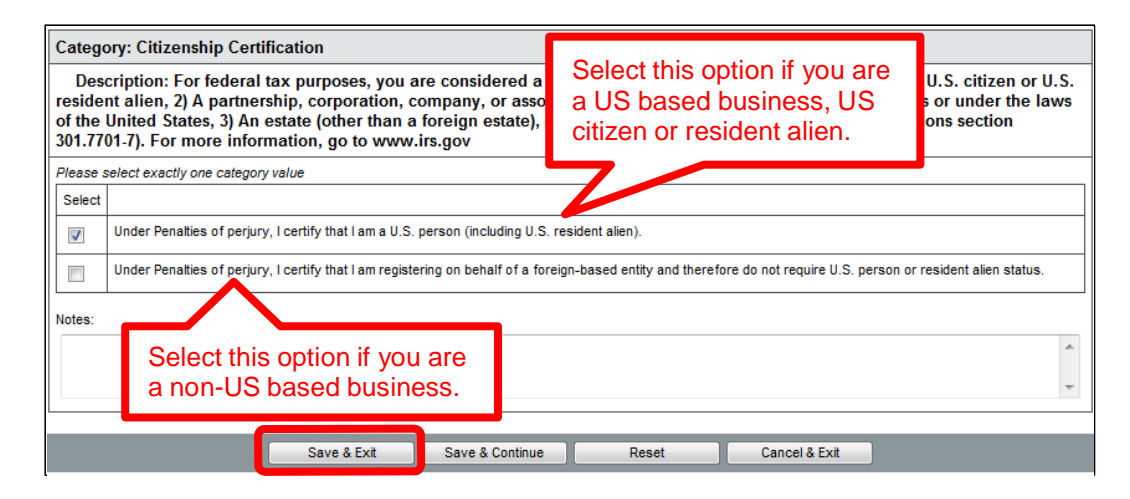

- 10. Once all the category selections have been updated click the **Save & Exit** button to return to the **Maintain Organization Information** homepage.
- 11. Click **Home** or **Exit** to return to the Seller Administrator Homepage.

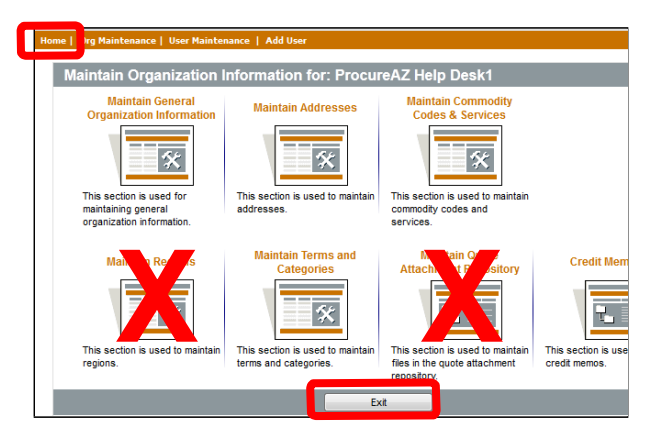

# **Adding Users**

There are two ways to add a new user to an account. You can choose either **Add Users on this Account** or **Maintain Users on this Account**. In this example we will go through the steps of the **Add Users on this Account** process.

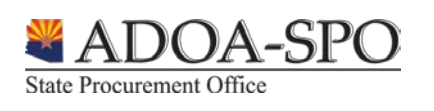

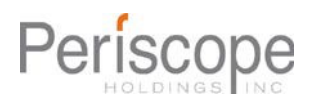

OCUITE **Vendor Profile Maintenance**

1. Click Add Users on this Account.

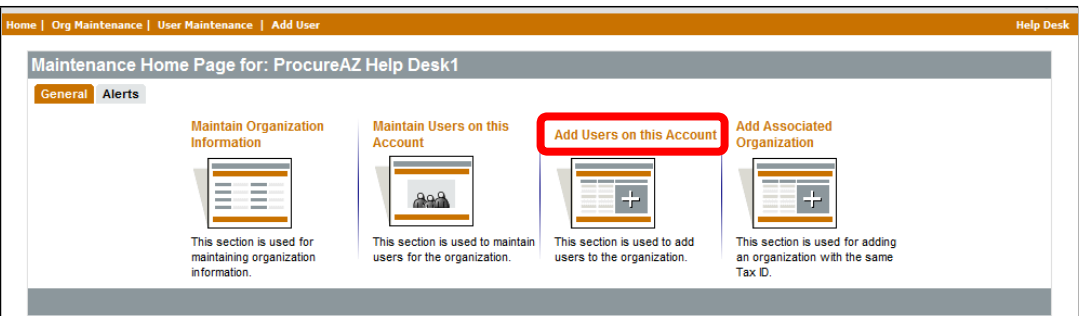

2. Complete the fields listed below in the New Vendor User screen.

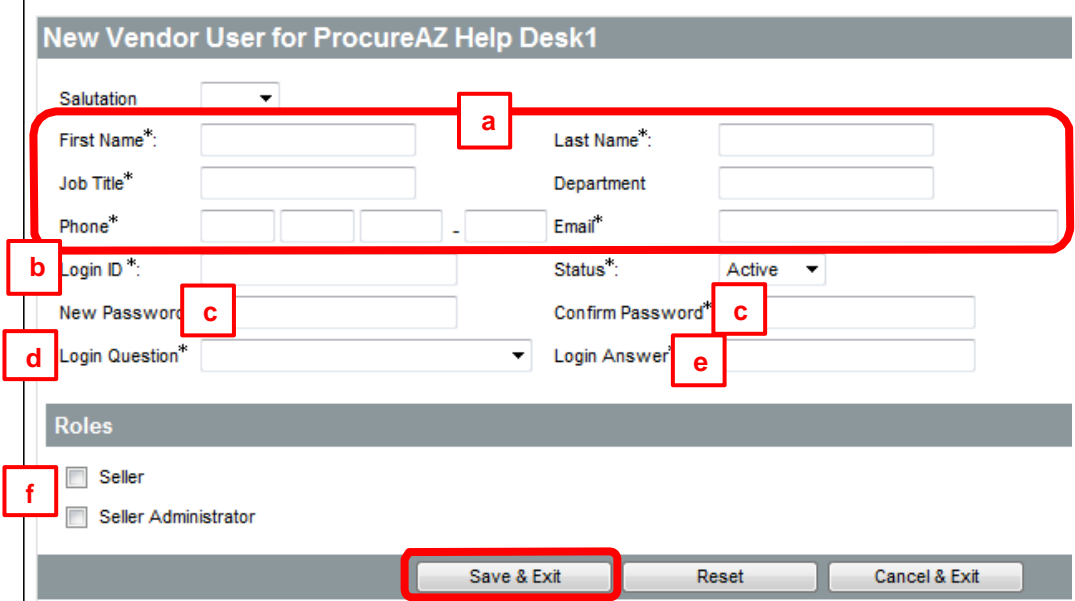

- a. First Name, Last Name, Job Title, Phone and Email are all required fields.
- b. Login ID this needs to be unique throughout the entire system with a minimum of five characters (we recommend using your email address).
- c. Password and Confirm Password **When creating a new user, use a generic password to start with.** When the user logs in the first time they will be prompted to create a new password immediately. The password needs to be at least six characters, you can use letters and numbers but no special characters (ie. !@#\$%).
- d. Login Question Choose one of the four login questions from the pull down menu.
- e. Login Answer Type the answer to the login question you chose.

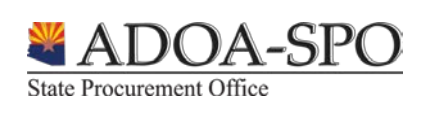

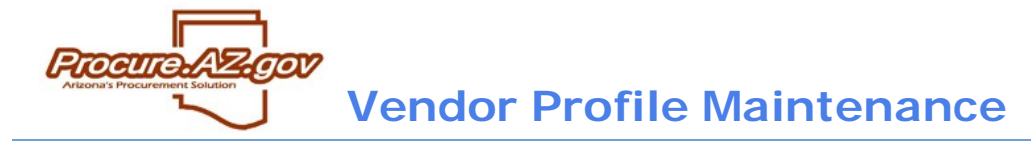

- f. Select one or both ProcureAZ roles for the user. The **Seller** role allows the user to respond to open bids and manage purchase orders. The **Seller Administrator** role allows the user to update profile information.
- 3. After all required fields have been entered click the **Save & Exit** button to return to the **Maintenance Homepage**.

# **Maintaining Users**

**Maintain Users on this Account**, enables you to determine what users are already set up in the system and to edit their information, including passwords, when necessary. To edit the user settings use the following steps:

1. Click **Maintain Users on this Account**.

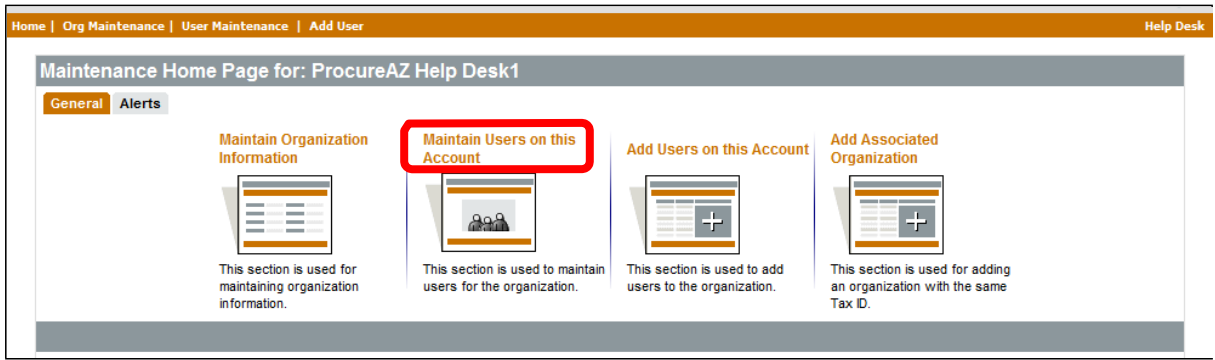

2. Click the Login ID of the user you want to edit in the Login ID Column.

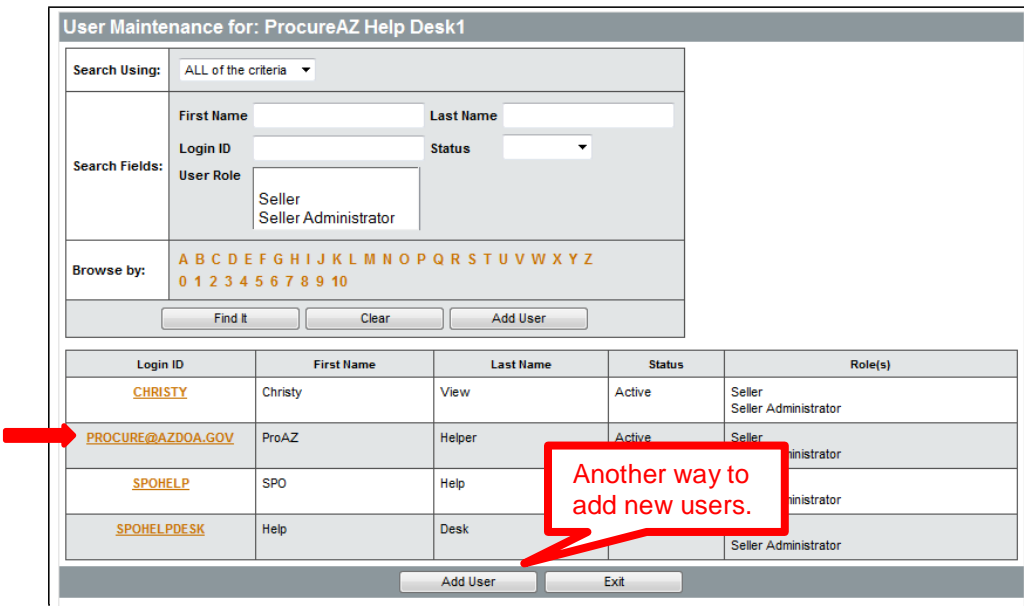

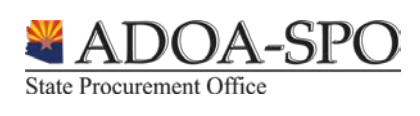

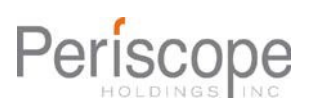

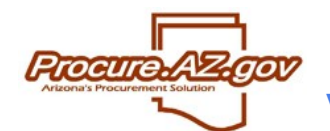

3. Edit the data as needed (refer to the Adding a New User section for an explanation of the fields required).

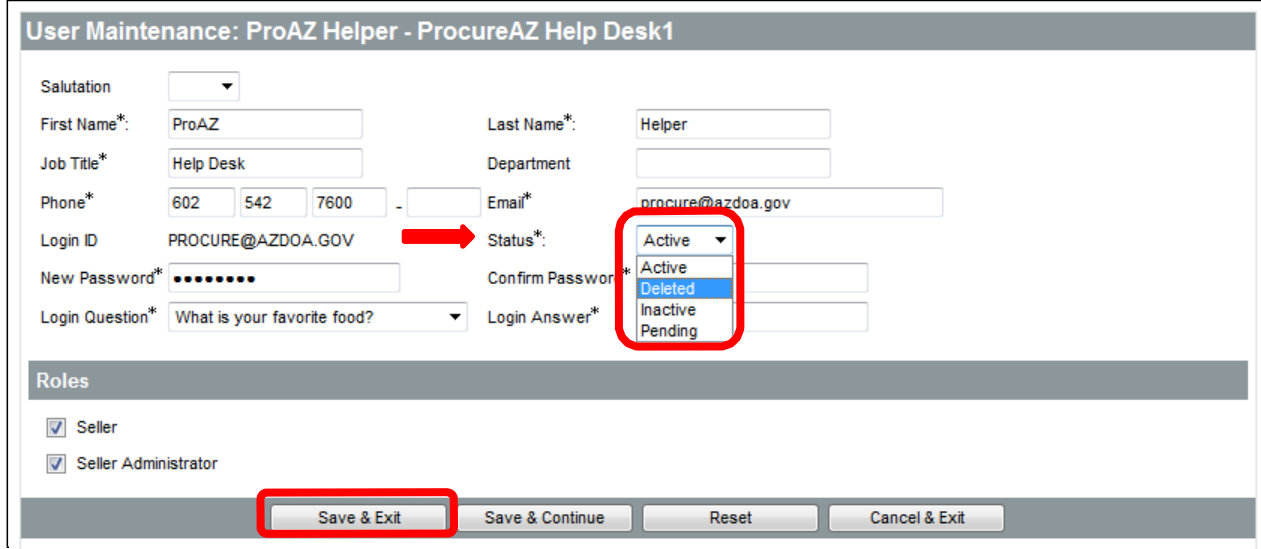

- 4. To disable a user click the pull down menu and choose Deleted. This disables the user from accessing ProcureAZ, but does not remove them from the user listing or the system.
- **NOTE:** The **Login ID** cannot be edited. If the user needs a new login ID you will need to start from scratch and follow the instructions for adding a new user.
	- 5. Click the **Save & Exit** button when you are finished.

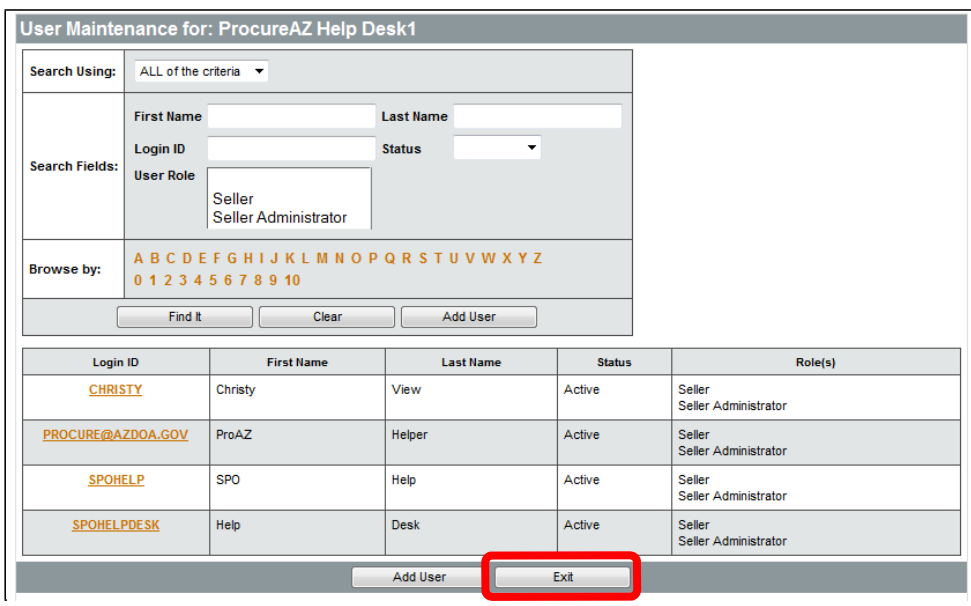

6. Click the **Exit** button to return to the **Maintenance Homepage**.

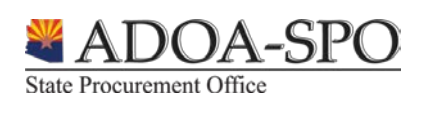

# **Add Associated Organization**

rocure.

Each vendor that registers with ProcureAZ must have a unique tax identification number. If your organization does business under multiple names, or has subsidiaries and/or divisions that utilize the same tax ID but operate under completely separate circumstances, you may want to register each of these DBAs or subsidiaries or **DBAs** separately. Then each subsidiary can receive and manage solicitation opportunities, contracts and purchase orders within ProcureAZ specific to them. In order for each of these DBAs or subsidiaries to have standalone vendor records in ProcureAZ using the same tax ID, follow the instructions provided below.

- If an affiliated entity has registered within ProcureAZ with the tax ID that you have attempted to register with, then please contact them and have them follow the instructions provided within this guide, which will allow you to register with the same tax ID.
- The same user account cannot have access to multiple vendor profiles within ProcureAZ. If you need to be able to login on behalf of different vendor records, you will need to setup a different ProcureAZ account for each one. A step-by-step registration guide is available at [https://spo.az.gov/contractor-resources/procureaz-resources-for-vendors](http://www.spo.az.gov/docs/ProcureAZ/Vendors/20120913_Step-by-Step_Vendor_Registration) on the State Procurement Office website.

In order to start the DBA registration process, a user from the original vendor account with the Seller Administrator role will need to send out an email with a DBA registration link.

#### **Sending a DBA Registration Link**

1. Click **Add Associated Organization** from the Seller Administrator Maintenance Homepage.

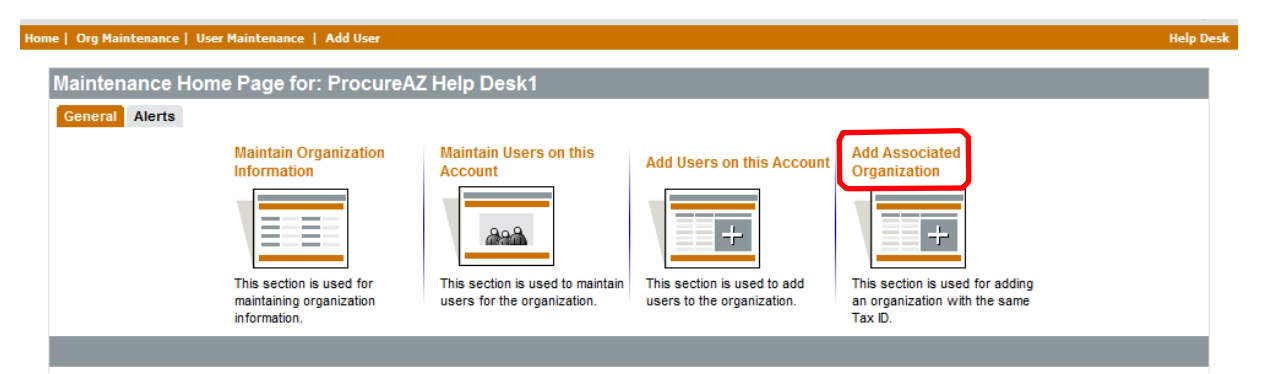

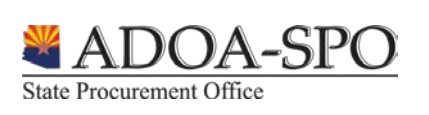

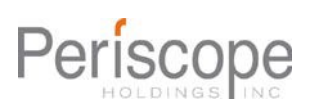

2. The **Send Mail** screen will appear. Complete the following fields:

rocure

- **a. To –** The email addresses of the individuals that will receive this email.
- **b. CC –** The email addresses of additional individuals that should receive this email.
- **c. Send confirmation email to (your email address) –** When checked, an email will be sent to the sender confirming that the email was sent and listing the recipients.
- **d. From –** This will automatically contain the sender's email address and cannot be edited.
- **e. Subject –** The subject of the email that will be sent. This field is automatically populated.
- **f. Text –** The body of the email that will be sent. Although not shown, this automatically populates with a standardized message, which cannot be changed, if you choose to type additional information in this field the text will appear *before* the standard message.

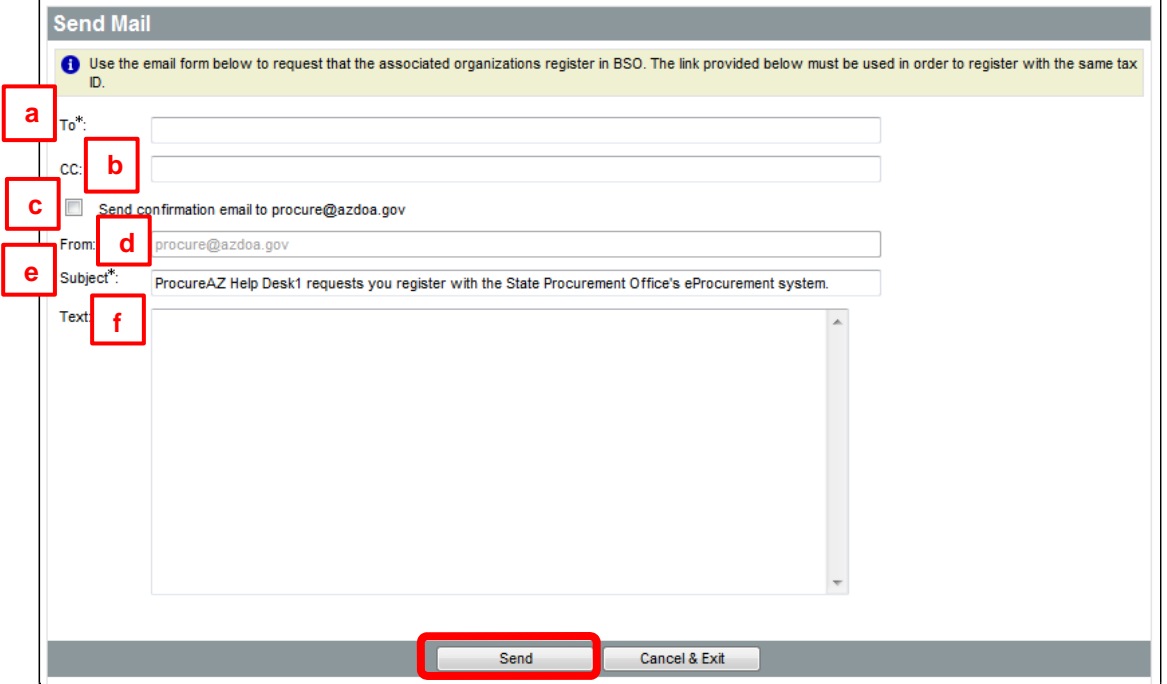

3. Click the **Send** button when you are finished filling out all the fields. You will receive confirmation the email was sent.

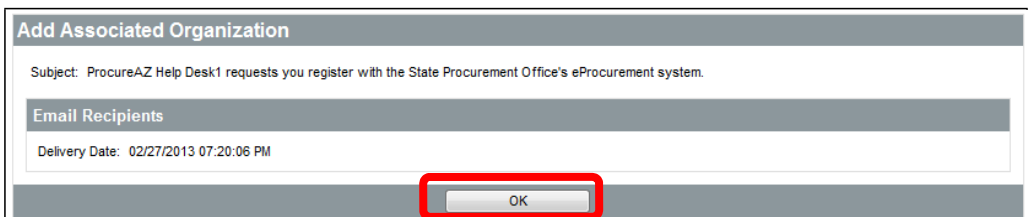

4. Click **OK** to return to the **Maintenance Homepage**.

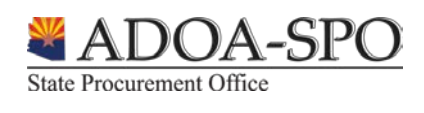

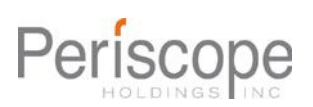

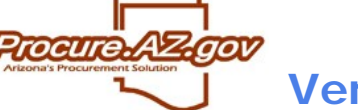

The recipient of the email will get the following message. The highlighted link is what they will need to click in order to begin the DBA registration process.

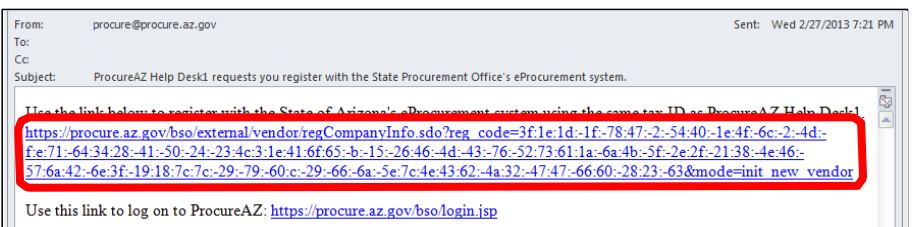

Once the link is clicked the following page loads in an internet browser:

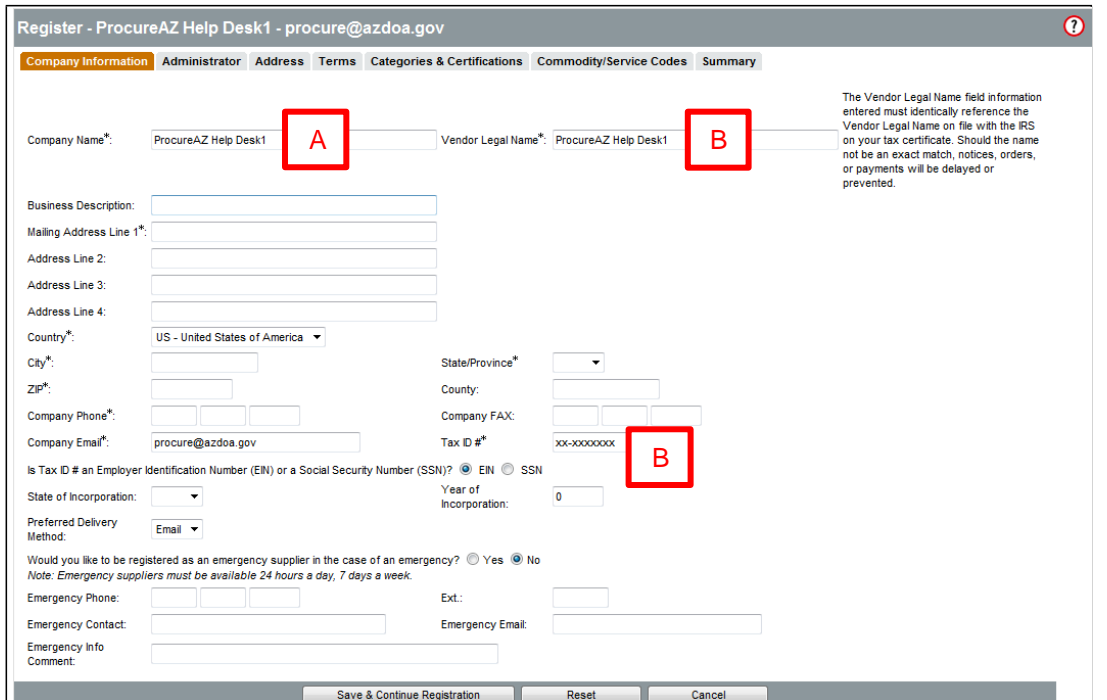

- A. Company name should reflect the name of the DBA Organization. The field is automatically filled out with the company name on the original account. It should be edited so buyers can recognize it as different from the parent organization.
- B. Vendor Legal Name and Tax ID # fields are auto-populated with data from the original account. The data needs to remain identical to the original account information; therefore it must not be changed.

Use the step-by-step registration guide available at [https://spo.az.gov/contractor-resources/procureaz](http://www.spo.az.gov/docs/ProcureAZ/Vendors/20120913_Step-by-Step_Vendor_Registration)[resources-for-vendors](http://www.spo.az.gov/docs/ProcureAZ/Vendors/20120913_Step-by-Step_Vendor_Registration) on the State Procurement Office website to complete the DBA registration.

# **Additional Information**

For more information on how to use ProcureAZ go to [https://spo.az.gov/contractor-resources/procureaz](https://spo.az.gov/contractor-resources/procureaz-resources-for-vendors)[resources-for-vendors](https://spo.az.gov/contractor-resources/procureaz-resources-for-vendors) and view the Quick Reference Guides, Step-by-Step Guides, and recorded webinar.

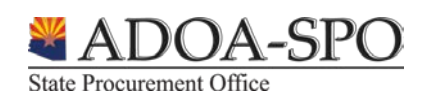